## **Cómo hacer un ajuste a mi hora de inicio o hora de finalización**

**1.** Mientras esté en la pantalla Active Shifts, continúe y finalice su turno, presionando **Clock Out**

\*Si no ves el botón Reloj de salida en la pantalla Active Shifts, asegúrate de haber agregado todas tus tareas haciendo clic primero en Shift Details .

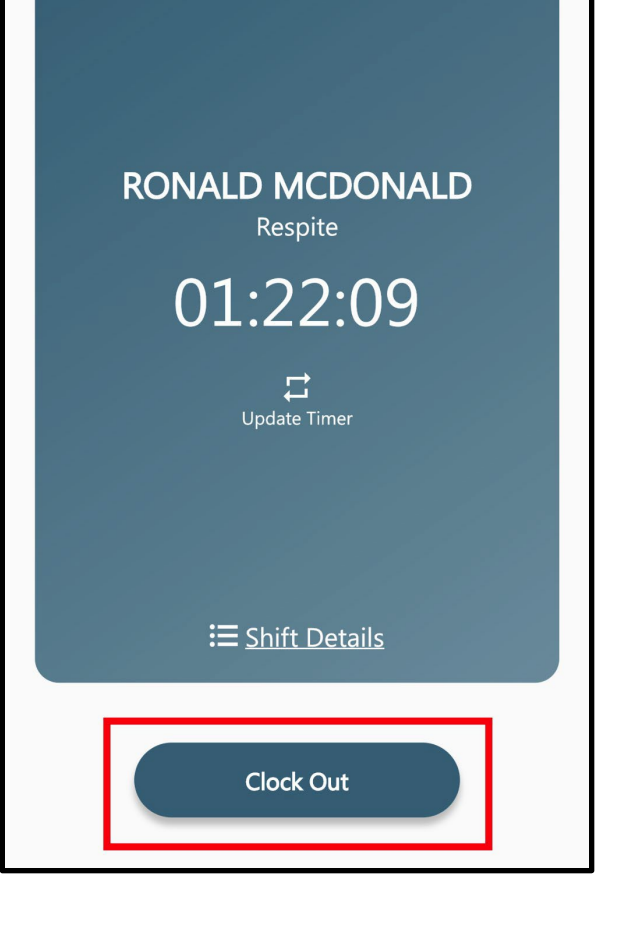

**2.** Presione **"Make Adjustments"** en la pantalla Resumen de la visita.

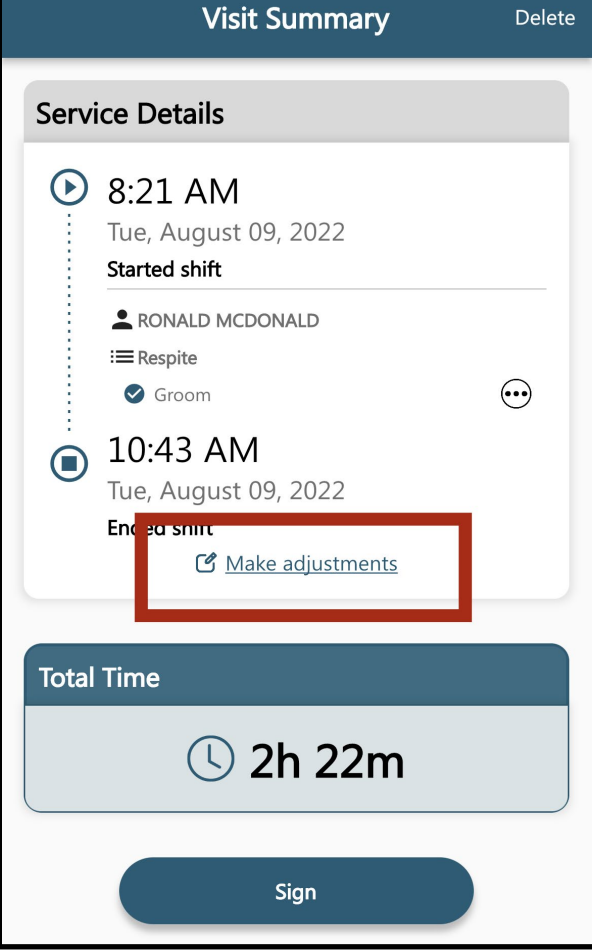

**3.** En la pantalla Realizar ajustes, en la sección Ajustado, seleccione la hora junto a **"Time In"** o "**Time Out"** para ajustar la hora de inicio o finalización.

> \* El uso excesivo o inusual del ajuste de tiempo puede resultar en un pago retrasado, capacitación adicional o acción disciplinaria.

 $\langle$  Back **Make Adjustments** Original Time Time In Tue Aug 9, 8:21 AM Time Out Tue Aug 9, 10:43 AM Adjusted Tue Aug 9, 8:21 AM > Time In Time Out Tue Aug 9, 10:43 AM > Duration 2.37 hour Save

**4.** Utilice la función de desplazamiento para ajustar su fecha u hora.

> \*No puede ajustar la hora de inicio más de 48 horas.

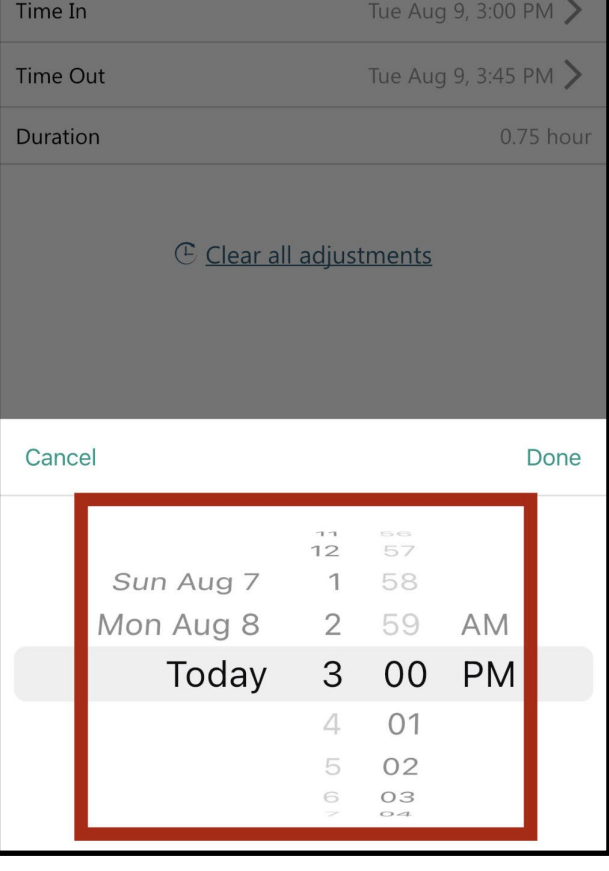

**5.** Seleccione un motivo para su ajuste de tiempo y presione guardar en la parte inferior de la pantalla

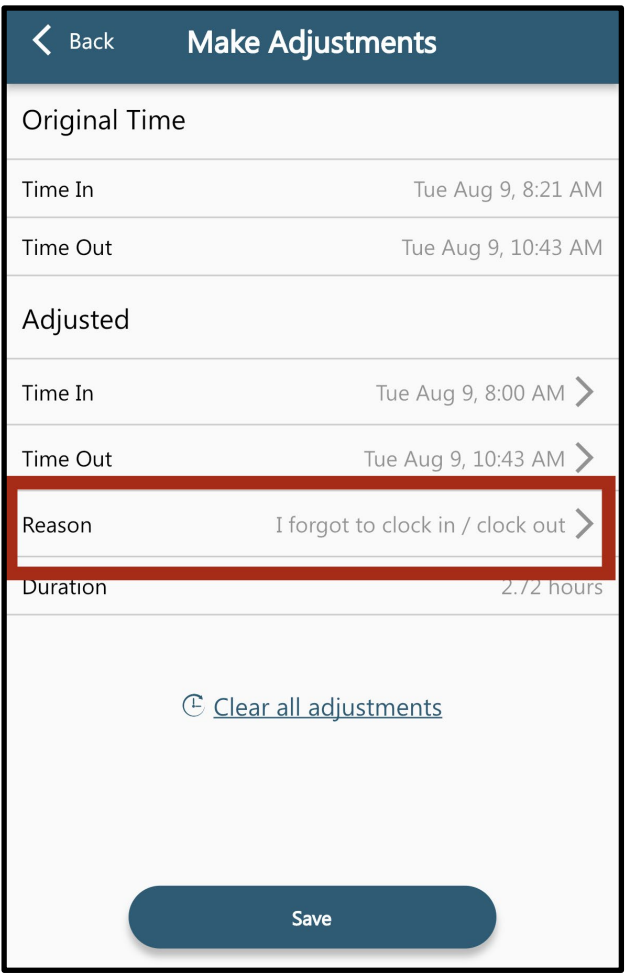

.

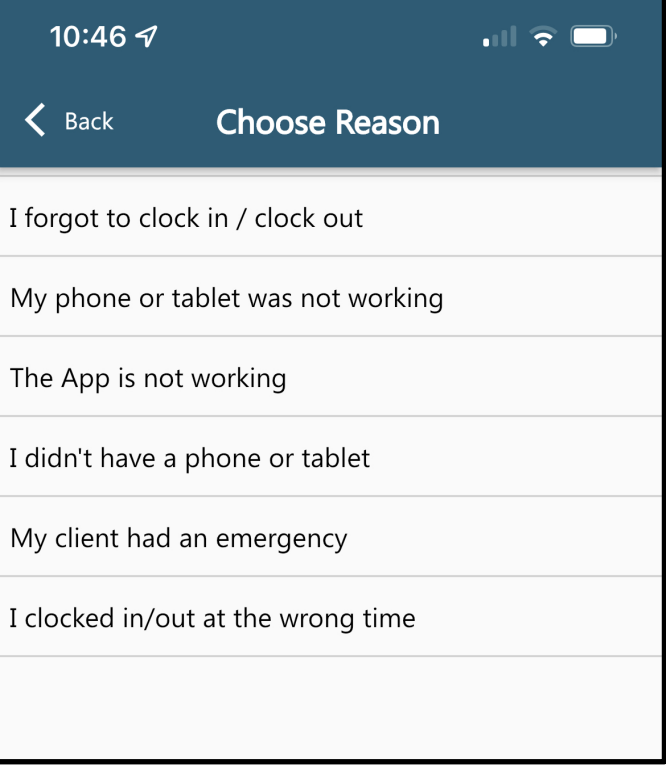

**6.** En Visit Summary verás Una llave naranja junto a la hora que ajustaste.

> Ahora puede continuar con la finalización de su Clock Out presionando **Sign**

\*\*Si necesita realizar otro ajuste, pulse Tap to adjust debajo de la hora de finalización.

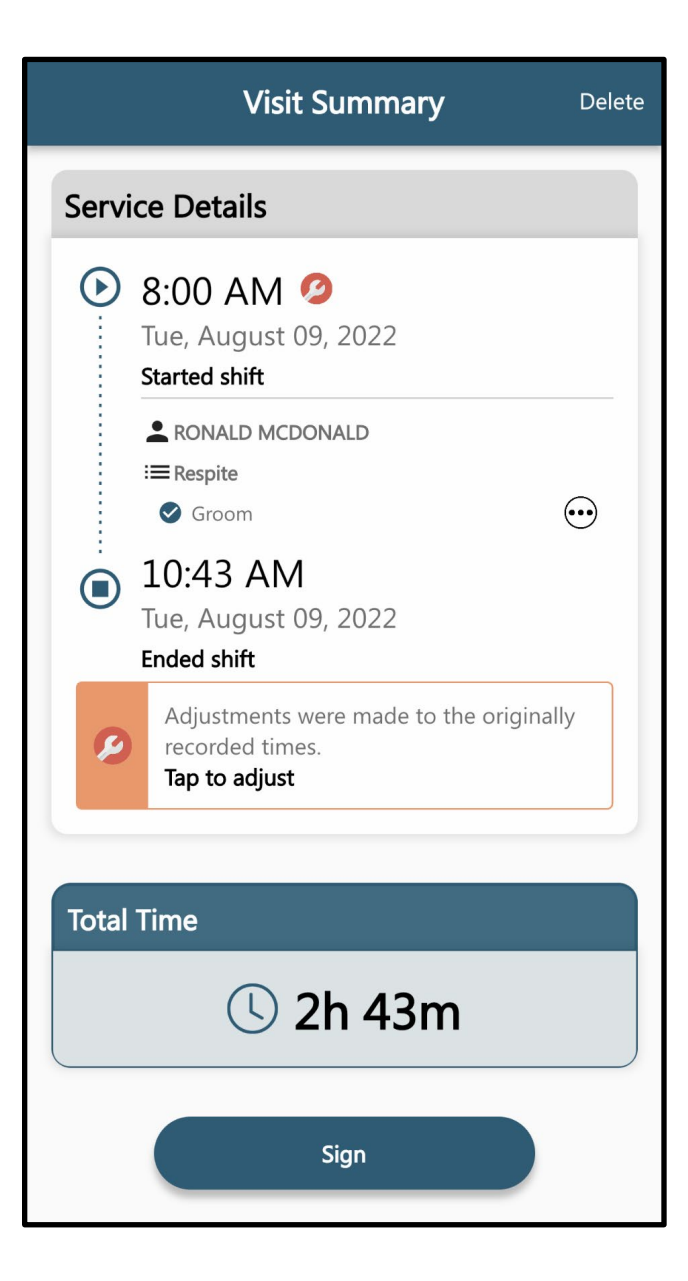